## **ADDING A TIMED ASSIGNMENT TO YOUR TWEN SITE**

STEP 1: Click on **Grade Book** near the bottom of the left navigation panel.

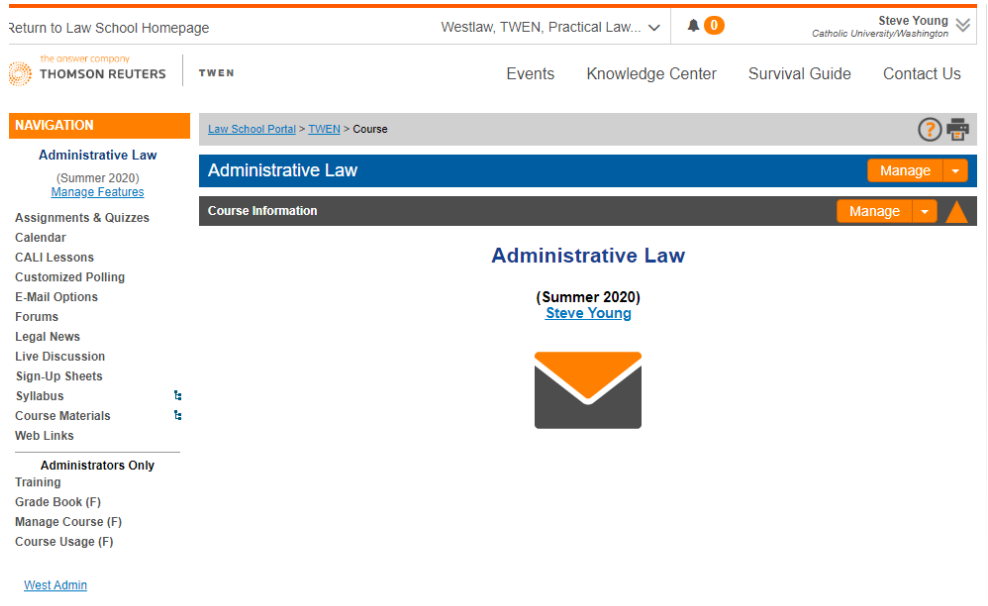

STEP 2: On the Grade Book screen click **Grade Book Navigation** on the right side of the screen and select **Add An Assignment** from the drop-down display.

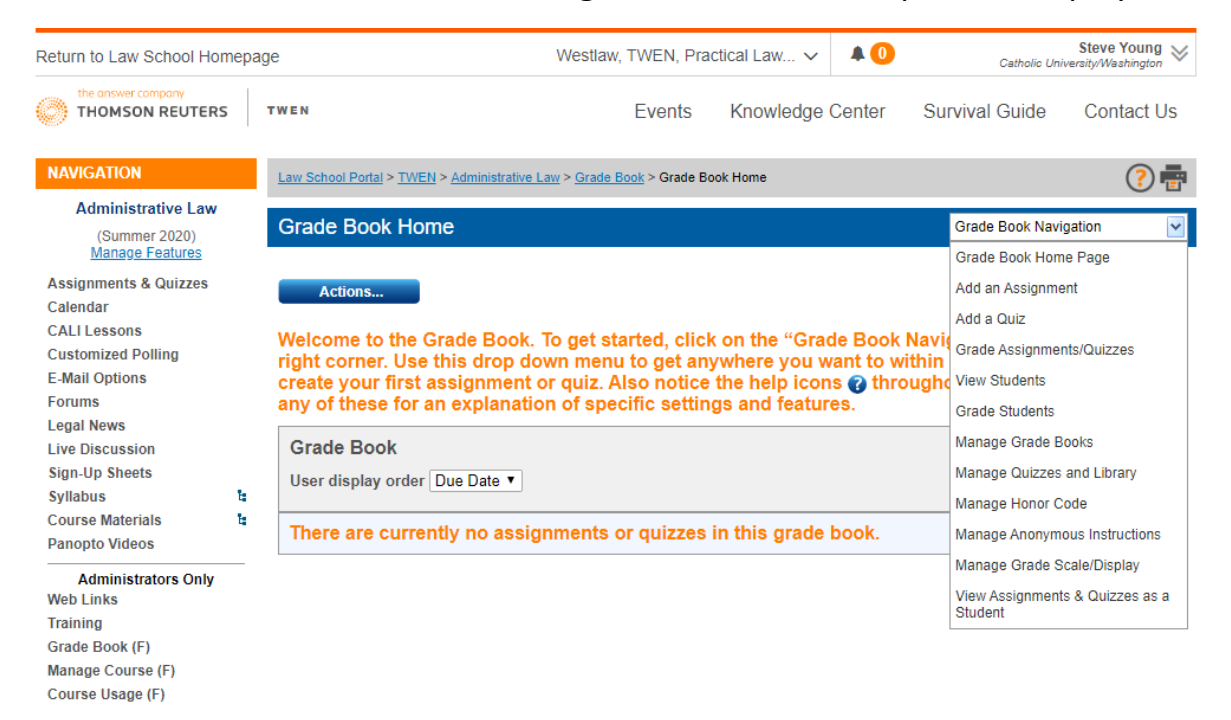

**West Admin** 

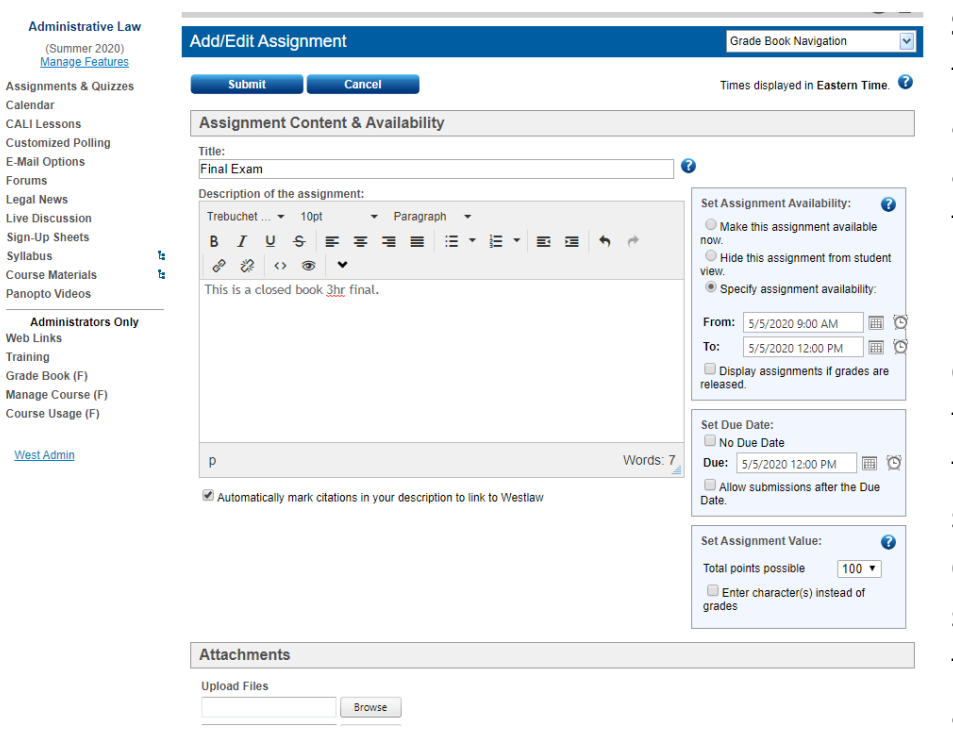

**STEP 3**: Enter the title of the assignment and any description in the appropriate boxes. Use the right side boxes to determine when the exam is visible to students, and to stipulate when it is due and whether submissions after the due date/time are allowed.

**STEP 4**: Scrolling further down the screen be sure to add the file containing the assignment and then carefully read the Additional Settings. You may not want an email every time a student submits their assignment, you may want to use anonymous grading, and you will want to make this a timed assignment. **Be sure to read all the options very carefully! Click Submit when finished.**

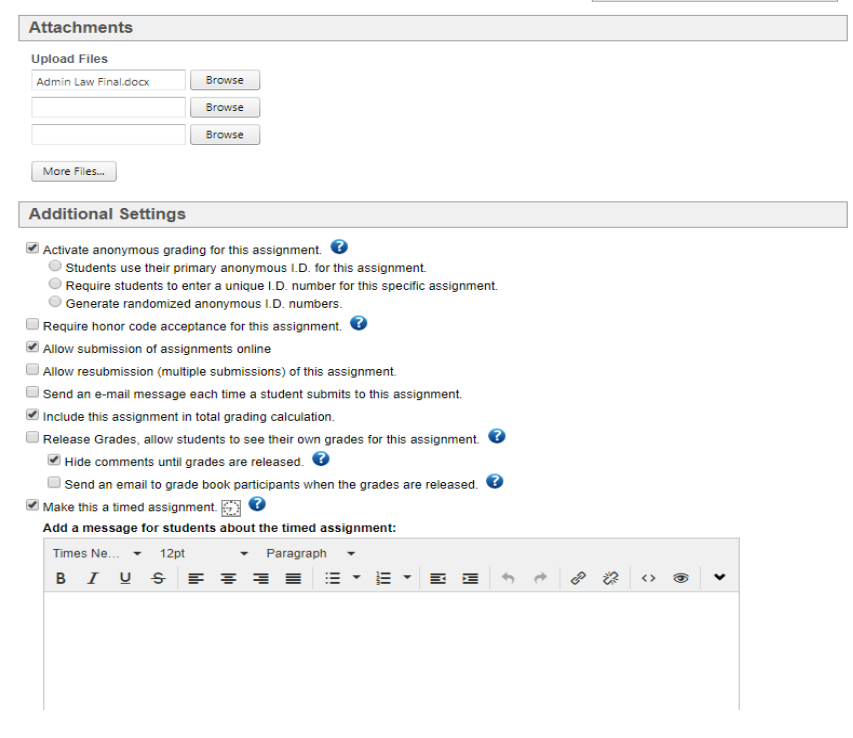

More detailed information on timed assignments is available at: <http://lscontent.westlaw.com/images/content/documentation/AdminTWENGuide2013.pdf>